## **The Atlantic Festival**

## *HOW TO REGISTER FOR THE ATLANTIC FESTIVAL*

- 1. [Click](https://hopin.com/events/atlantic-festival-2022) this link and you'll be taken to the Hopin platform page with your private ticket.
- 2. Click 'Register', and you'll be prompted to select your pass. Make sure you scroll down to see all of the options, including the virtual option.
- 3. If you have attended an Atlantic event in Hopin in the past, you'll need to log into your Hopin account. You can do this by clicking 'Sign in' at the top of the screen. You'll be prompted to enter your name, email address, and password. If you get a code sent to your email address instead of using a password, enter that when prompted. (See more on codes in Step 5.)

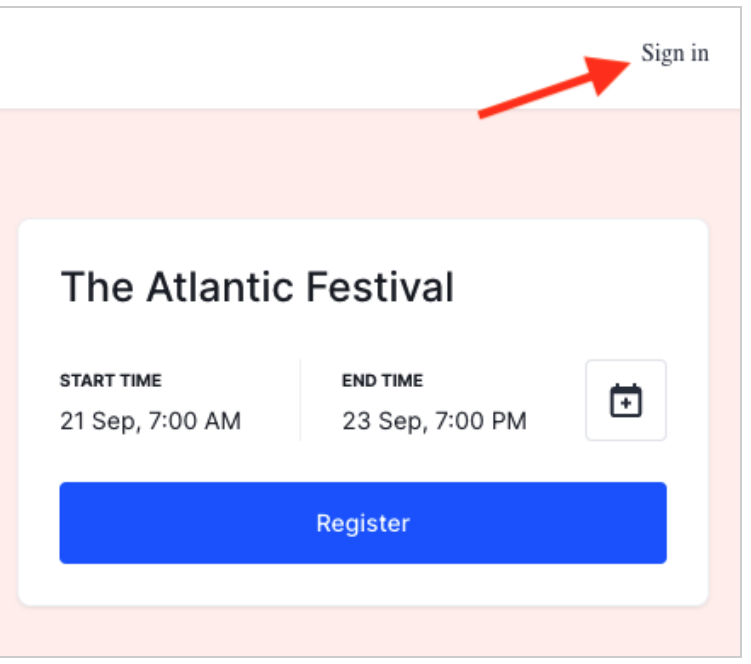

- 4. Once logged in, select your pass and click 'Continue'.
- 5. If you haven't created a Hopin account before, you can create one without a password, using the Quick Registration process. This will mean that you'll be sent an access code via email whenever you want to sign in to Hopin.

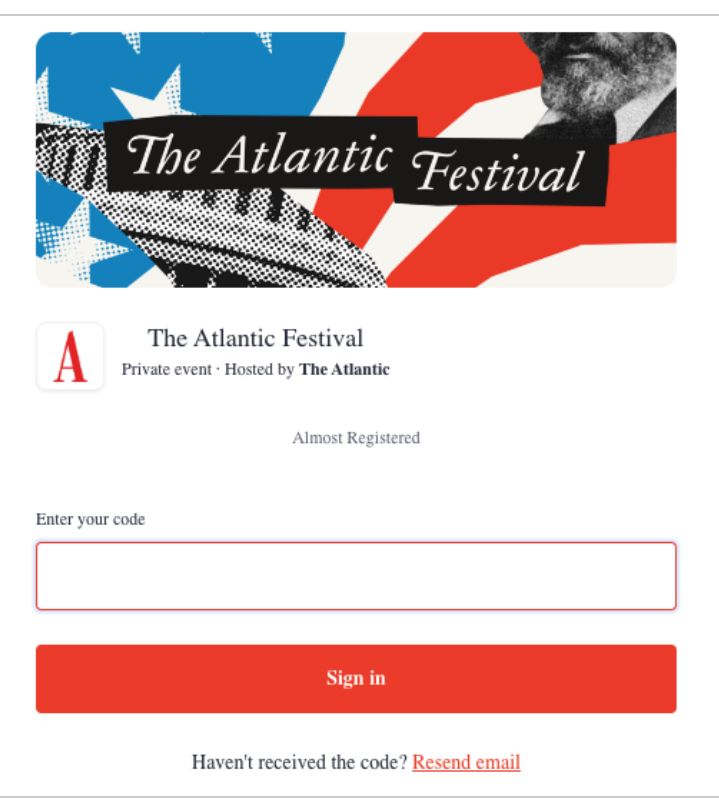

- 6. Complete the registration form, and make sure to scroll back up to the top of the form to click 'Register' and complete the process.
- 7. You will receive a confirmation email upon registering. If you have chosen an in person ticket, you will be prompted to book your seat for the sessions you wish to attend. Capacity may be limited and seating is first come, first served.

## **Q: I HAVE A PASS TO ATTEND THE ATLANTIC FESTIVAL IN PERSON. HOW DO I BOOK A SEAT TO THE SESSIONS I WANT TO ATTEND?**

On the day, we recommend arriving 30 minutes before the start of the session. Seating is not guaranteed less than 10 minutes prior to the session start time. Follow the instructions below to book a seat - you can also view an instructional video [here](https://www.youtube.com/watch?v=VXhaBM5eCHY).

- 1. Click on the **"Book a seat"** button in your registration-confirmation email and go to **Step 6**.
- 2. If you can't find your confirmation email, you can visit this [link](https://app.hopin.com/events/atlantic-festival-2022/reception), and click "Sign in" in the top-right-hand corner of your screen.
- 3. If you know your Hopin account details, enter the email and password and go to **Step 6.**
- 4. If you originally registered for the event *without* creating an account with a password, click "Sign in" and then enter your email address, and you'll be emailed a code from Hopin with the subject line "Your account access code."
- 5. Enter your code and click "Sign in."
- 6. You'll then be prompted to complete your profile. This will be useful if you want to connect with other attendees online. Otherwise, you can click "Skip."
- 7. You're in the event lobby! Scroll down to see the schedule, or click on the "Schedule" tab.

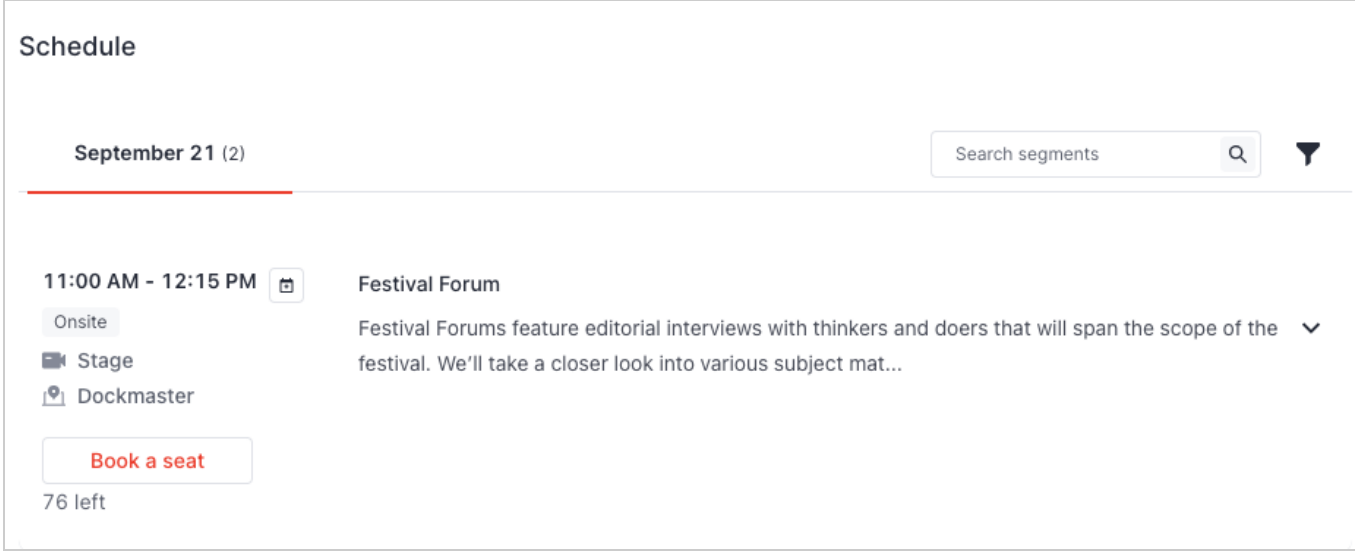

- 8. View the agenda by date and time, or search the speakers you're interested in seeing. You can also use the filter icon to filter by track. Each session entry will tell you the date, the start and end times, the location, and how many seats are left.
- 9. Click the red "Book a seat" button to reserve your spot.
- 10. The button will now change to a green "Seat booked" icon.

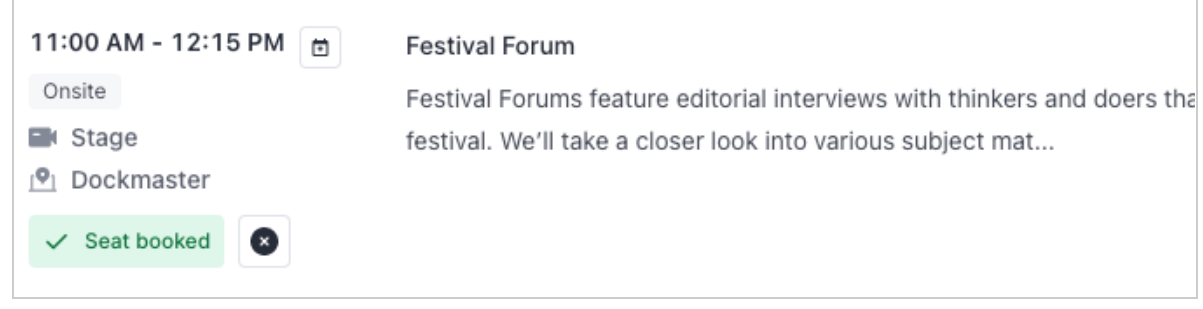

- 11. You can always go back and change your booking by clicking the  $\Box$  icon and clicking "Cancel Booking."
- 12. To remember the events you have signed up for, make sure to bookmark this page for future reference. Or, you can log in to Hopin by clicking the **"Book a seat"** button in your confirmation email to be taken back to the lobby page.